# **Zwick Roell**

# Produktinformation

CTA: 251451 252296

CTA: 251451 252296

2D Digital Image Correlation: Einfach mehr sehen

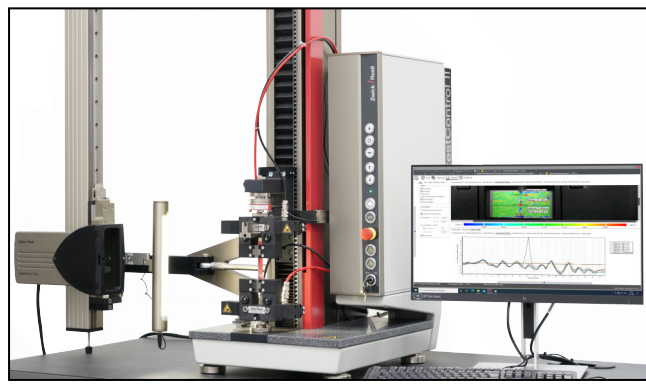

## Was ist 2D Digital Image Correlation?

Die 2D Digital Image Correlation (Digitale Bildkorrela‐ tion) visualisiert Verformungen und Dehnungen über die gesamte, sichtbare Probenoberfläche. Das berüh‐ rungslose Extensometer videoXtens nimmt während der Prüfung Bilderserien auf, vergleicht Bild für Bild und errechnet die Verschiebungen in einem zuvor definierten Facettenfeld. Jede Facette enthält dabei eine definierte Anzahl von Kamera-Pixeln. Aus diesen Daten werden zweidimensionale, farbliche Strainmaps ("Dehnungslandkarten") erstellt, die eine Analyse des Probenverhaltens auf einen Blick ermöglichen.

## Wozu 2D Digital Image Correlation (DIC)?

Durch das 2D DIC gewinnen Sie zusammen mit der Standard-Dehnungsmessung wertvolle Zusatzinformati‐ onen über das Probenverhalten bei Proben, deren Messoberfläche während der ganzen Prüfung plan ist.

Das ZwickRoell 2D DIC macht lokale Dehnungen in 2D über die gesamte Probenfläche sichtbar:

- Das Probenverhalten wird farblich visualisiert und gibt Ihnen Hinweise auf inhomogene lokale Dehnungen und andere Besonderheiten.
- Analysieren Sie auch komplexe Proben mit Ausspa‐ rungen oder nicht homogene Materialien.
- Fehler im Prüfaufbau werden schnell sichtbar, z.B. eine ungenaue Ausrichtung der Probe.

### Einfach mehr sehen: Die 2D DIC Software-Option zu ZwickRoell videoXtens-Systemen

Die Option 2D DIC benötigt keine weitere Hardware. Die Software-Option wird einfach mit dem video‐ Xtens kombiniert und erweitert das bereits installierte Dehnungsmesssystem um eine zusätzliche Funktion.

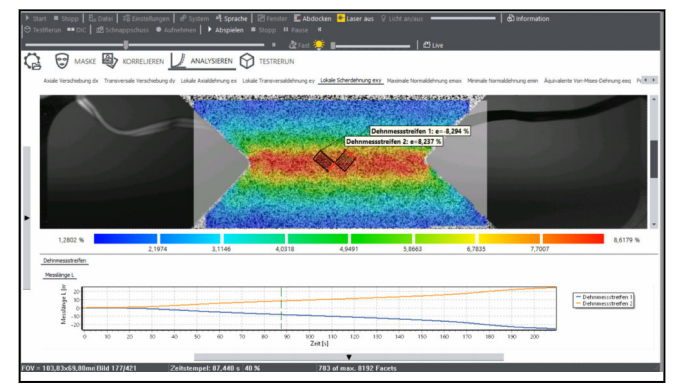

2D Digital Image Correlation mit videoXtens und testXpert III Composite V-notched Rail Shear Versuch nach ASTM D7078

Damit wird mit nur einem Extensometer live die Dehnungsmessung und danach die 2D DIC-Analyse durchgeführt.

Eine hohe Auflösung verbunden mit einem großen Sichtfeld erhalten Sie mit ZwickRoell Array-Systemen. Diese beinhalten mehrere Kameras, beispielsweise das videoXtens 2-120 HP. Damit sehen Sie im 2D DIC-Modus einfach mehr.

#### Komfortabel auswerten mit testXpert III: Eine einzige Software für die Live-Dehnungsmes‐ sung und die 2D DIC-Analyse

Die Option 2D DIC wurde von ZwickRoell selbst entwi‐ ckelt und ist vollständig in testXpert III integriert. Mit nur einer Software werden die Live-Messung und die 2D DIC-Analyse durchgeführt und alle Messwerte verwaltet.

- Messwerte, Prüfergebnisse und Bilder werden zusammen gespeichert, verwaltet und ausgewertet. Sie können alle Messwerte einfach und umfang‐ reich miteinander analysieren. Die Dehnungswerte aus der 2D DIC-Analyse lassen sich in der Spannungs-Dehnungskurve anzeigen und auswerten.
- Sie sind schnell und mit wenigen Klicks am Ziel: Durch Vorgabe eines Workflows werden Sie Schrittfür-Schritt vom Einrichten bis hin zur Analyse und Anzeige der Messwerte geleitet.
- Einmal erarbeitete Analyseparameter lassen sich in testXpert speichern und immer wieder verwenden.
- Zuverlässige Ergebnisse: Die 2D DIC-Messwerte sind mit den Messwerten der Prüfmaschine synchronisiert.
- Über das Test Re-Run kann für verschiedene Auswer‐ tungen jeweils eine neue Probe angelegt werden. So ist die Auswertung jederzeit wieder abrufbar.

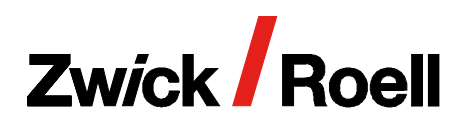

# Produktinformation

2D Digital Image Correlation: Einfach mehr sehen

## Einfache Probenvorbereitung

Durch Sprühen wird einfach und schnell ein kontrastreiches Muster auf die Probe aufgebracht.

Für die Live-Dehnungsmessung ist keine zusätzliche Markierung erforderlich. Auf das vorhandene Muster werden per Software virtuelle Messmarken gesetzt.

### DIC Setup: Go with the (Work-)Flow

CTA: 252297

Das 2D DIC können Sie einfach und intuitiv bedienen. Durch Vorgabe eines Workflows werden Sie Schritt-für-Schritt vom Einrichten bis hin zur Analyse und Anzeige der Messwerte geleitet.

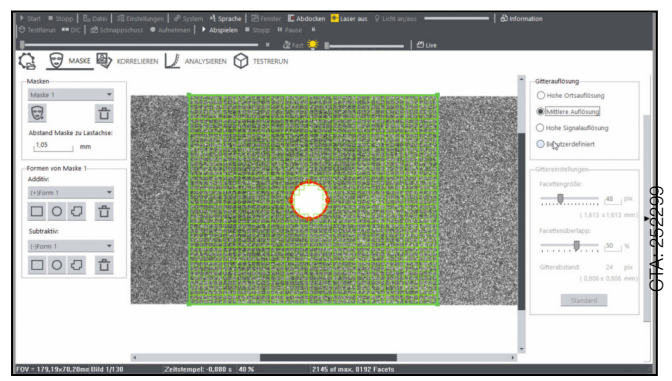

Eine Maske definiert den zu analysierenden Bildbereich.

#### 1. Maske(n) und Gitter definieren

Legen Sie den zu analysierenden Bildbereich einfach durch eine Maske fest. Mit Hilfe einer Toolbox an Maskengeometrien wie Kreise oder Polygone können Sie auch unregelmäßige Masken erstellen oder Aussparungen definieren. Auch mehrere Masken sind möglich, für die sich zudem unterschiedliche Auflösungen festlegen lassen.

Für die Festlegung der Facetten und der Auflösung stehen drei hilfreiche Defaulteinstellungen zur Verfügung. Natürlich können die Einstellungen auch individuell gewählt oder angepasst werden.

Messungen lassen sich auch auf verschiedenen Ebenen durchführen, die unterschiedliche Abstände zur Prüfachse haben, wie das beispielsweise bei versetzten Proben der Fall ist. Dazu lässt sich individuell der Abstand der Probenebene zur Prüfachse einstellen.

#### 2. Korrelation starten

Mit der Korrelation werden die Verschiebungen und Dehnungen zwischen den Facetten unter Anwendung der in der Maske definierten Parameter berechnet.

Für die Korrelation können selektiv Bilder abgewählt werden, beispielsweise Bilder nach Bruch der Probe.

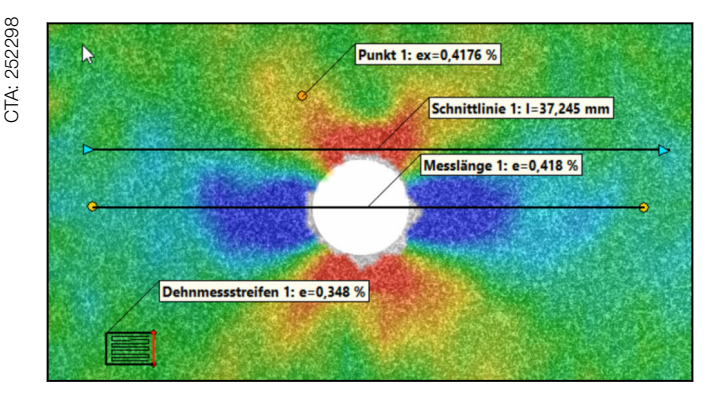

Verschiedene Analysewerkzeuge des 2D DIC

#### 3. Analysieren

Für die Analyse steht Ihnen eine große Auswahl an Analysewerkzeugen und Darstellungen zur Verfügung. Farbmap und Diagramm werden übersichtlich in einem gemeinsamen Analyse-Layout angezeigt.

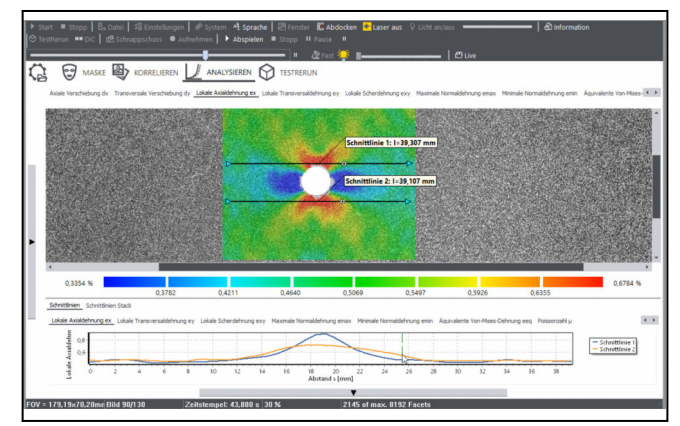

Zu jedem Analysewerkzeug liegen diverse grafische Auswertungen vor. Hier der Verlauf der axialen Dehnung entlang zweier Schnittlinien links und rechts vom Loch einer Open-Hole Tension Probe.

Die Analysewerkzeuge, beispielsweise Messlängen, lassen sich per Maus auf der Farbmap verschieben, die aktuellen Werte werden simultan im Diagramm angezeigt – ganz ohne Zeitverzögerung! Mit der Zeitleiste rufen Sie jeden beliebigen Prüfungszeitpunkt auf.

# **Zwick Roell**

# Produktinformation

2D Digital Image Correlation: Einfach mehr sehen

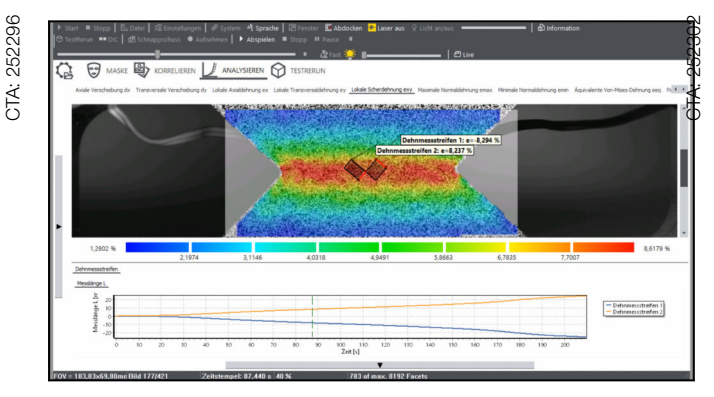

Analysewerkzeuge lassen sich per Maus verschieben, die grafische Auswertung wird simultan dazu geändert.

#### Analysewerkzeuge im 2D DIC

- Messpunkte: Diese können Sie an beliebigen Stellen innerhalb einer Strainmap platzieren.
- Messlängen oder "virtuelle Extensometer": Legen Sie zwei Punkte innerhalb der Strainmap fest, zwischen denen die Abstandsänderung ermittelt werden soll.
- Schnittlinien: Entlang der Linien werden Dehnungsverläufe visualisiert. Die Schnittlinie verformt sich mit der Probe. Zudem gibt es einen Schnittlinien  $\frac{5}{8}$ Stack, durch den ausgewählte Zeitschritte in einem Diagramm dargestellt werden und so die zeitliche Entwicklung der Schnittlinie sichtbar wird. CTA: 252
- Virtuelle Dehnungsmessstreifen (DMS): Für die virtuellen DMS können Sie die Position, die Größe und den Winkel individuell festlegen. Zudem lassen sich mehrere virtuelle DMS in unterschiedlichen Winkeln übereinander platzieren. Beispielsweise lassen sich zwei virtuelle DMS zu einem biaxialen DMS mit 90° zueinander orientierten Messgittern kombinieren. Die virtuellen DMS können Ihnen viel Zeit und Kosten einsparen.

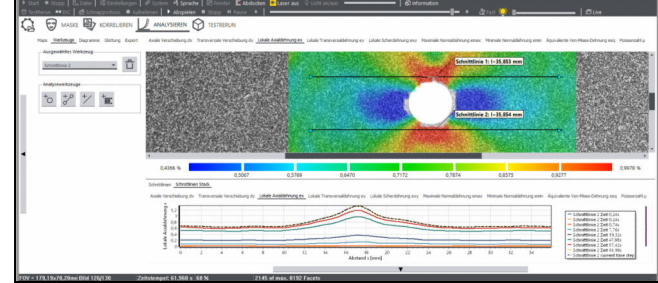

Schnittlinien Stack: Ausgewählte Zeitschritte werden in einem Diagramm dargestellt, so wird die zeitliche Entwicklung der Schnittlinie sichthar.

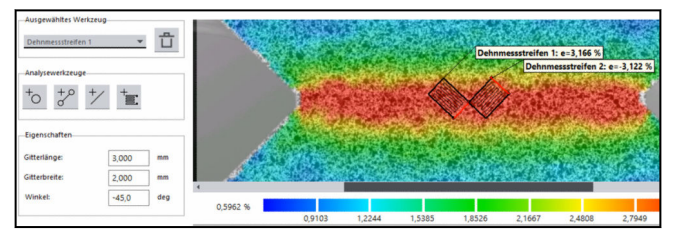

Die virtuellen Dehnungsmessstreifen lassen sich auch übereinander in verschiedenen Winkeln platzieren.

#### Grafische Darstellung / Diagramme

Folgende Messwerte können als Strainmaps und in Diagrammen dargestellt werden:

- Verschiebungen in X-Richtung
- Verschiebungen in Y-Richtung
- Lokale Längsdehnungen  $\mathcal{E}_x$
- $\bullet$  Lokale Querdehnungen  $\epsilon_{v}$
- Lokale Scherdehnungen  $\epsilon_{xx}$
- Maximale Normaldehnungen
- Minimale Normaldehnungen
- Poissonzahl
- Äquivalente Von-Mises-Dehnungen

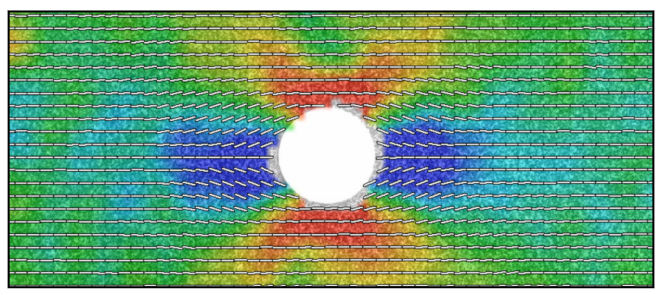

Vector Maps visualisieren die Hauptdehnungsrichtungen.

In allen Strainmaps lassen sich Vector Maps einblenden, die die Hauptdehnungsrichtungen anzeigen.

#### Exportmöglichkeiten:

- Export der Einzeldaten in .csv
- Export des Videos als .avi
- Farbmap / Diagramm exportieren in .bmp

#### 4. Test Re-Run

Über das Test Re-Run werden die Ergebnisse der einzelnen 2D DIC-Analysewerkzeuge in testXpert mit den Messwerten des Live-Versuchs kombiniert.

Die Ergebnisse der 2D DIC Analysewerkzeuge liegen zeitlich synchronisiert mit dem Kraftsignal der Prüfmaschine vor, so das sich problemlos eine Spannungs-Dehnungs-Kurve erstellen lässt, welche dann wie gewohnt in testXpert III ausgewertet werden kann.

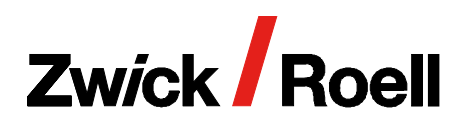

# Produktinformation

2D Digital Image Correlation: Einfach mehr sehen

Das Test Re-Run kann mehrfach ausgeführt werden. Dabei wird jeweils eine neue Probe angelegt, somit ist die Auswertung jederzeit wieder abrufbar und vorige

Auswertungen mit anderen Analysetool-Einstellungen bleiben erhalten.

## Technische Daten

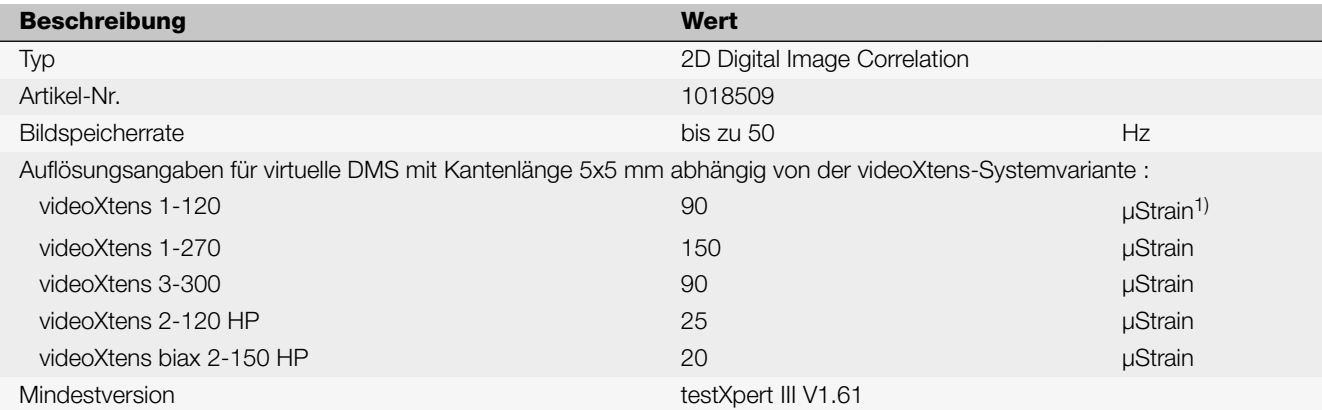

1) Erklärung zu der Auflösungsangabe: 100 µStrain entsprechen 0,01% Längenänderung. Bezogen auf eine Messlänge von 5 mm entsprechen 100 µStrain einer Auflösung von 0,5 µm.

Die Genauigkeit und Auflösung für die virtuelle Messlänge entspricht der des verwendeten videoXtens-Systems, z.B. videoXtens biax 2-150 HP: 0,15 µm und Genauigkeitsklasse 0,5 (ISO 9513)